## How to confirm jobs using the **MCIS Vendor Portal**

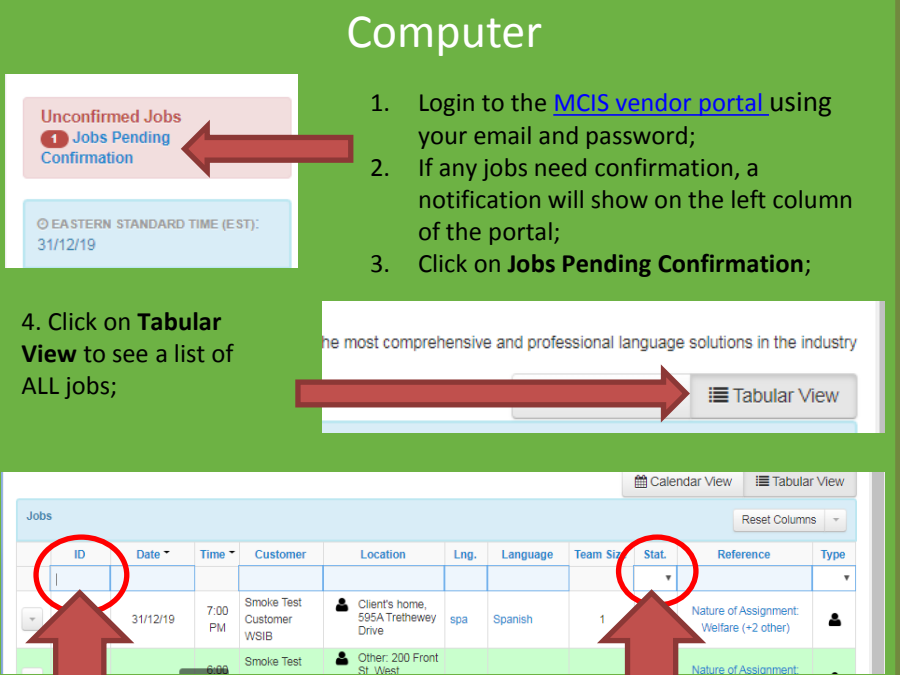

5. From the list of jobs, you can either search for the job using the job **ID** (job number) OR filter "Assigned" jobs from **Status**.

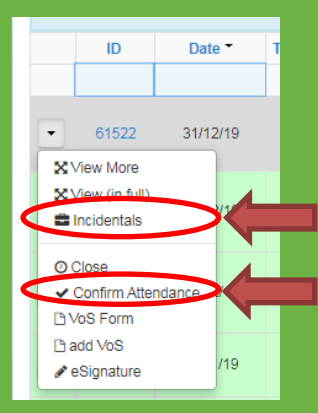

 $\bullet$   $\bullet$   $\bullet$ 

**MCIS** 

6. Verify all the job details and click on **Confirm Attendance** to confirm the job;

7. If incidentals are applicable, they will be added by MCIS. You can verify the incidentals (mileage, etc.) from the **Incidentals** link and contact MCIS, if you have any concerns.

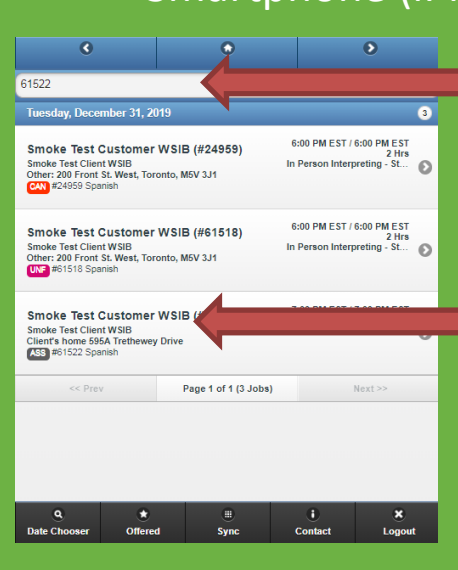

## $\odot$ **Job Details (#61522)** 7:00 PM (#61522 / In Person Interpreting - Standard) Apple Maps Coogle Maps\* \*Requires Apple or Google Maps app to be installed AMESBUR BROOKHAVEN-AMESBURY **BROOKHAV** Google data @2019 Gor Appo **Summary** Smok stomer WSIB Client est Client WSIB Locat 's home 595A Trethewey Drive Def **Interp** leduled Start: 31/12/19 7:00 PM EST Interprete scheduled End: 31/12/19 9:00 PM EST Scheduled Start: 31/12/19 7:00 PM EST Sched ned En 1: 31/12/19 9:00 PM EST Close Confirm

## Smartphone (iPhone/Android)

- 1. Login to the [MCIS vendor](https://mcis.interpreterintelligence.com/)  [portal o](https://mcis.interpreterintelligence.com/)n your smartphone using your email and password;
- 2. Search for the job using the job number in the search field;
- 3. Click on the "Assigned Job" needing confirmation;

4. Verify all the job details and click on **Confirm** to confirm the job;

5. If incidentals are applicable, they will be added by MCIS. You can verify the incidentals (mileage, etc.) from the **Incidentals** link and contact MCIS, if you have any concerns.